## **SPF Judges Accessing the PAGB CES after** the SPF have added you.

## **The CES can be accessed here - www.pagbhost.co.uk/main/main.php**

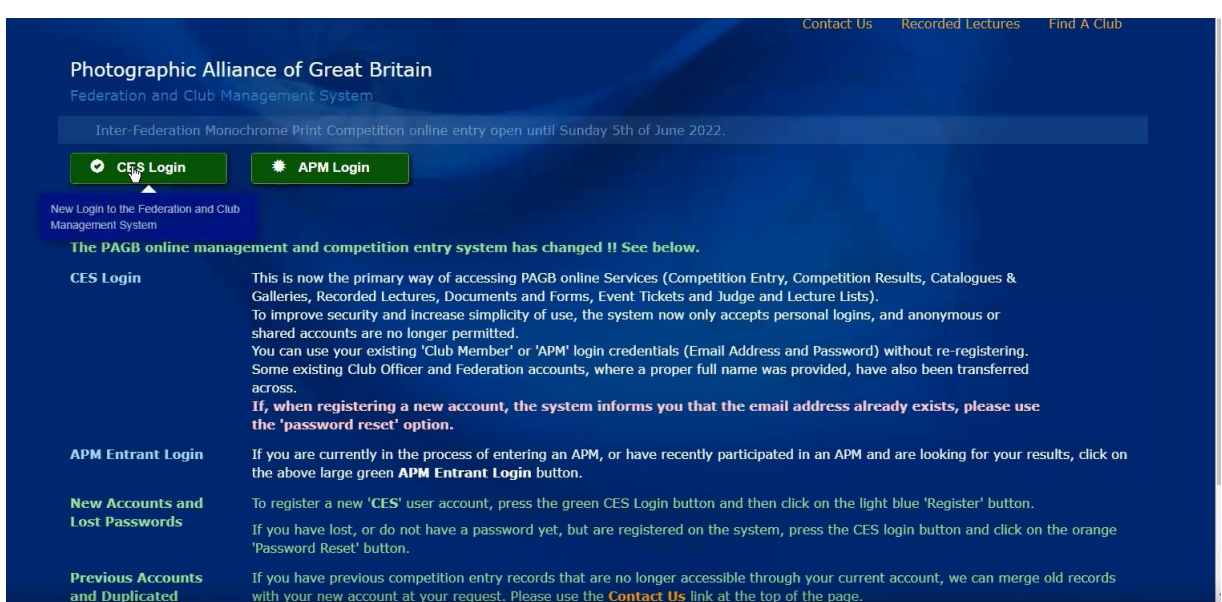

## **Please click on the green CES Login button**

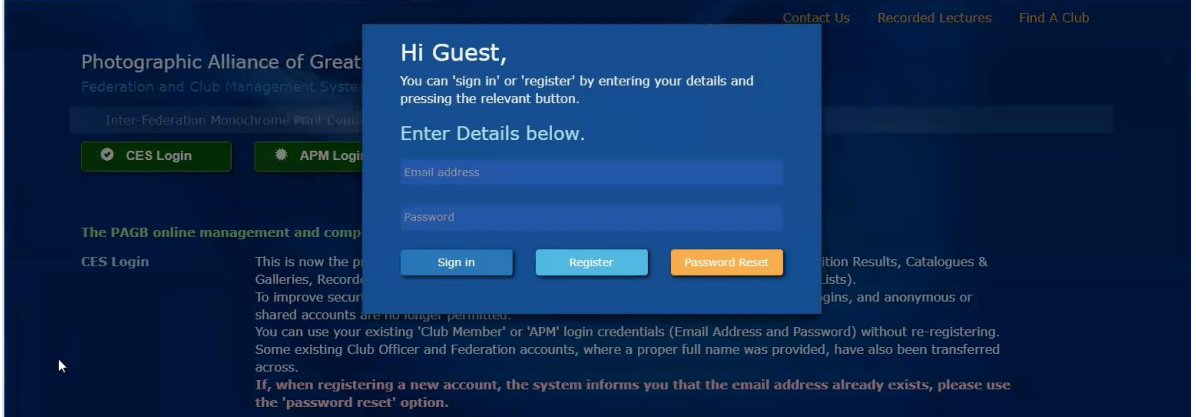

**Now enter the email address that you were sent the SPF Judges List and PAGB Online Directory email to by me.**

**You can enter your Password if you have used this site recently, otherwise please use the Orange Password Reset Button.** 

**You will then be sent a verification email and require to make up a password of your choice –** *Please ensure you do not choose one you may have used before***.**

**You now have access to the CES site.**

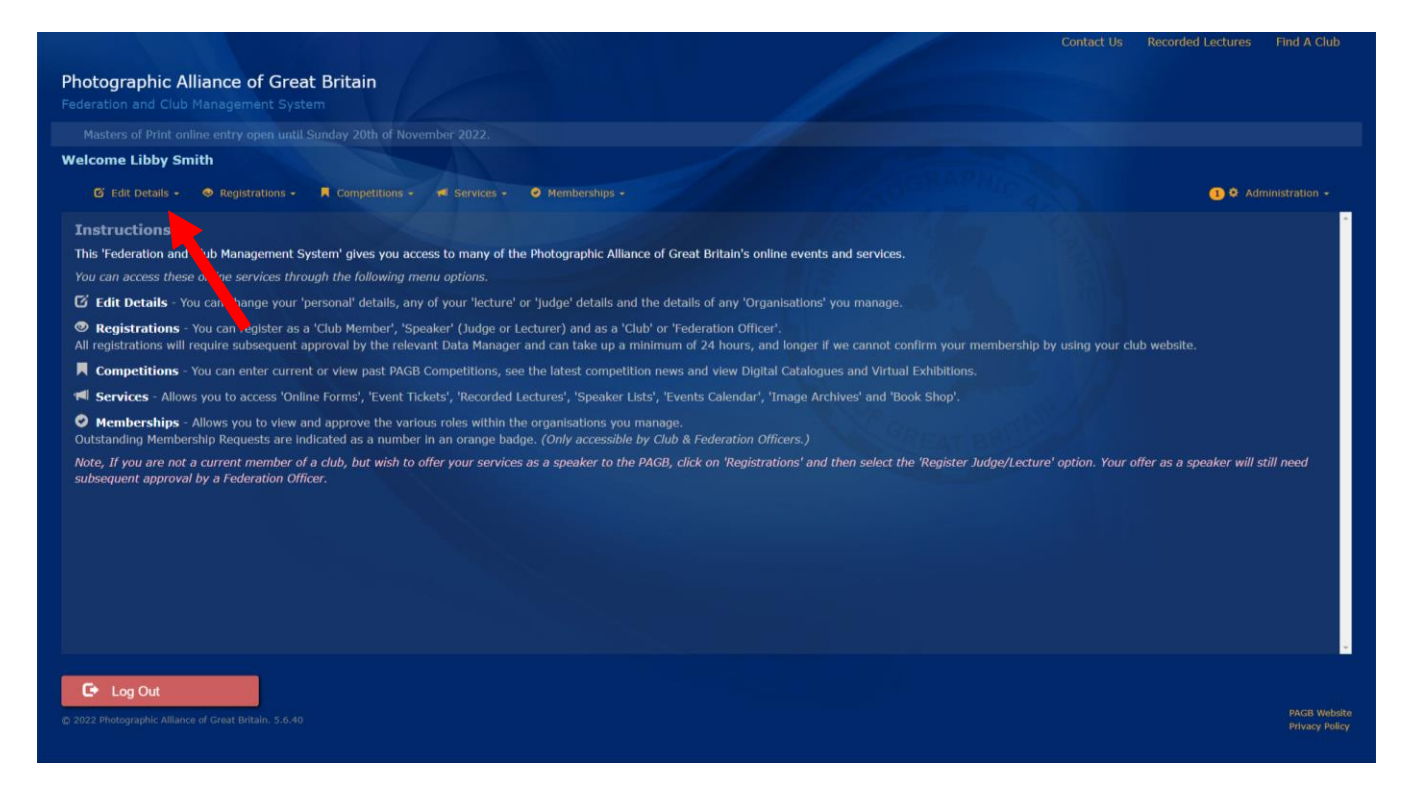

You can edit your details by clicking on the Orange Text **Edit Details** indicated by the red arrow on the illustration above.

Now select from the dropdown **Edit Personal Details** to change any of those.

To change any SPF Judge details please click on **your Judge entry text at the bottom of the screen shown on the below by the red arrow**

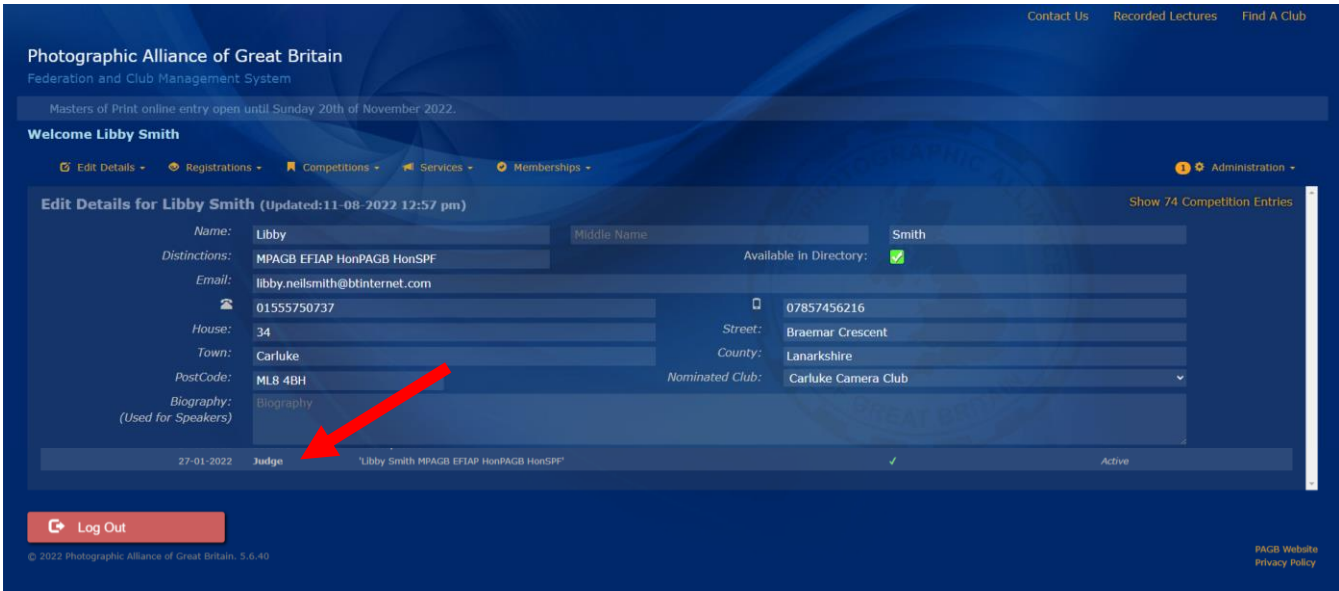

You will then see the below window. Continue to edit as required. If there is something you can't edit or don't understand, please come back to me, Libby on [libby.neilsmith@btinternet.com](mailto:libby.neilsmith@btinternet.com) or [libbyneilsmith@virginmedia.com](mailto:libbyneilsmith@virginmedia.com) or 01555750737

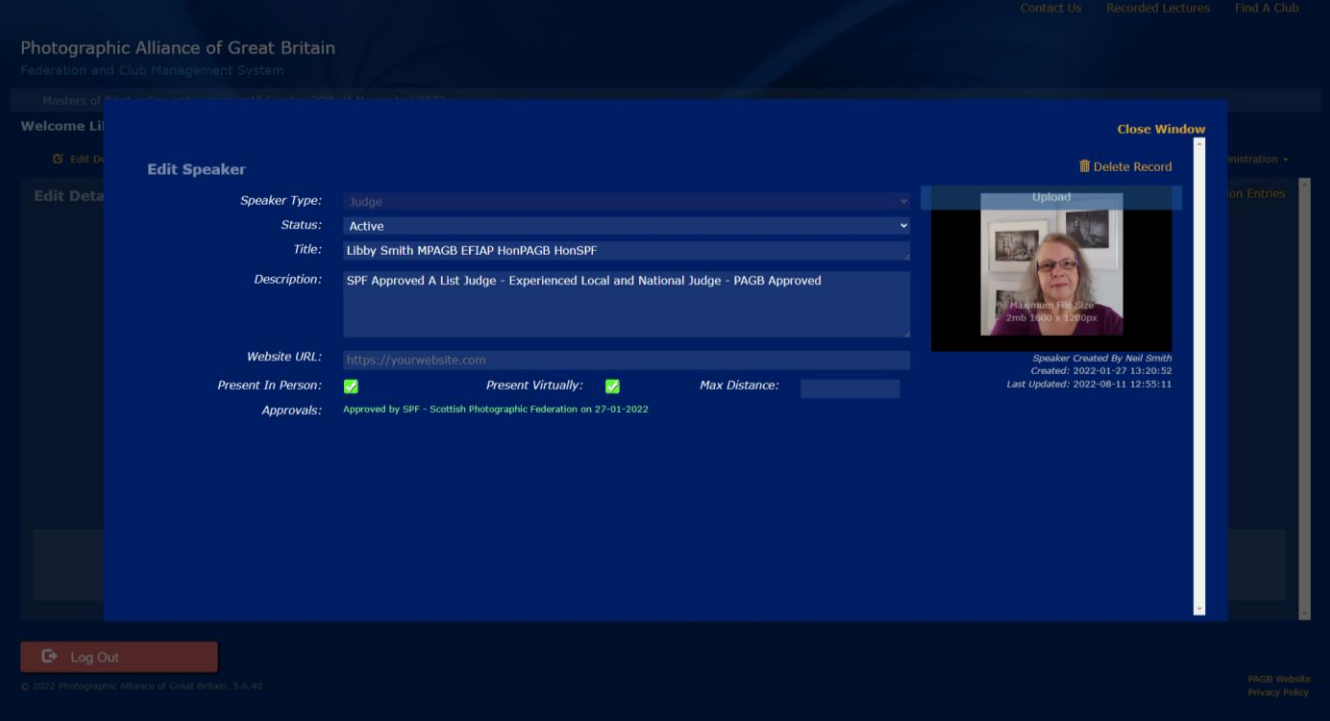

That's it unless you also want to Register as a member of your Club (if you're not already listed as one in your Edit Personal Details area).

Use the **Registrations** drop down and select your Club from the list. This requires to be approved so can take 24-48 hours before it is updated on the site.

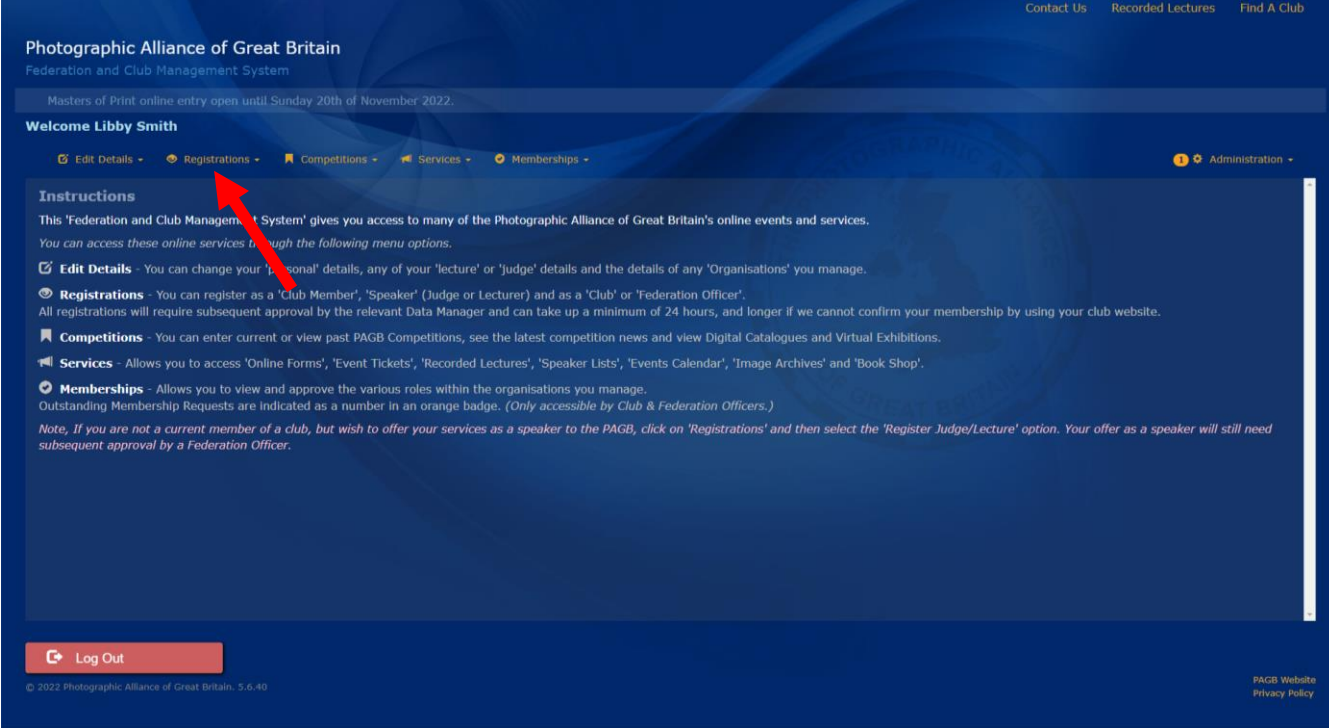

For more information visit the main PAGB website - **www.thepagb.org.uk**

Go to the **Services** drop down and select **The Entries / Admin System** where you will see all of the things you can access when you are logged in to the CES, which will vary if you are registered as a Club Member, Club Officer or Federation Officer.

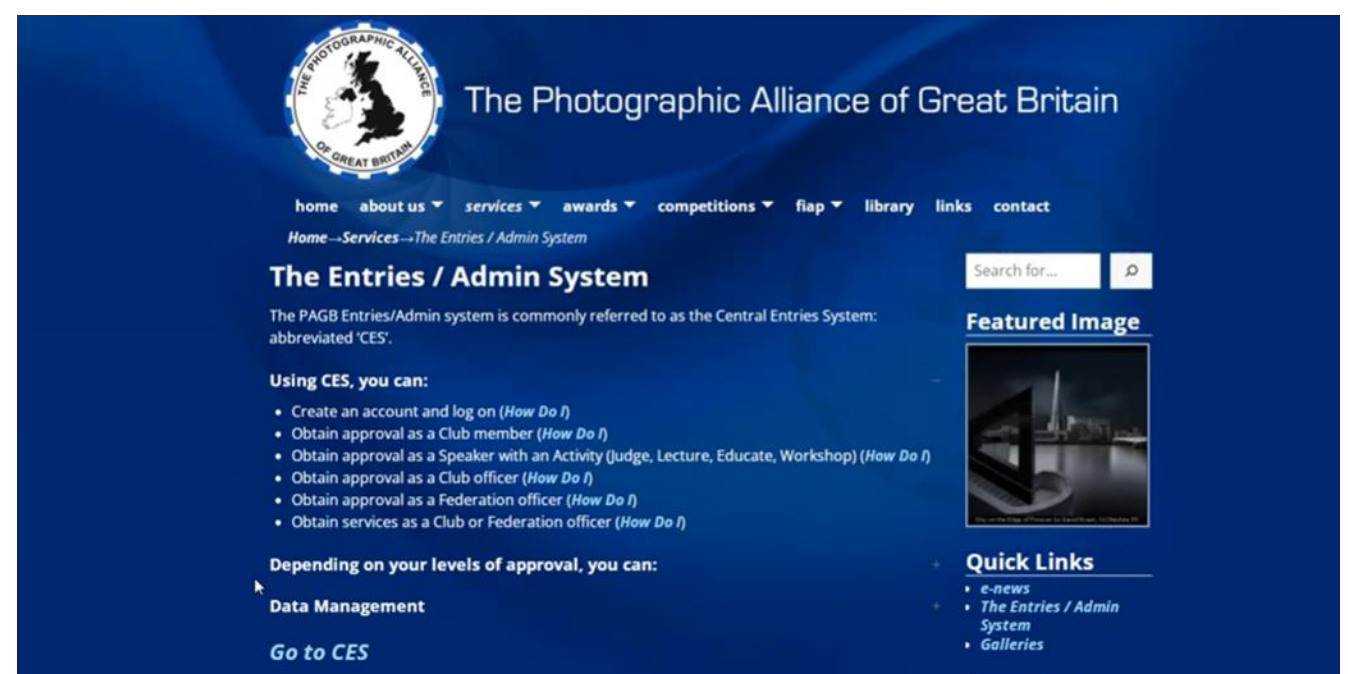

**Sponsors**